# Instruction manual for online web submission at Aarhus AMS Centre (AARAMS)

Online sample submission can take place from any up-to-date web-browser. Using the online web submission also provide you as a submitter with an overview of earlier submissions. Furthermore, this interface helps you in case you want to contact us, e.g. regarding a report or a sample, as you can pass on the specific ID's.

Some explanations appear on the webpage throughout the submission procedure, but this document provides a stepwise instruction on how to submit samples for radiocarbon age determination at AARAMS.

To avoid loosing your information in case you get disconnected or interrupted in the submission process we advise you to prepare the following:

- Location of the samples you are submitting
- Sample name
- All sample attributes such as;
	- **Expected Age**
	- Species
	- Material etc.

Webpage for online submission[: https://c14websub.au.dk/](https://c14websub.au.dk/)

## **Important:**

If you are inactive in more than 60 minutes, your session will timeout and all non-submitted data will be lost.

#### **Step 0: Register**

If you once before submitted samples online, or already have registered online, continue to the next step. If not, proceed below.

In the top right corner, register as a new user if you have not used the AARAMS online websubmission before.

Register Log in

When registering as a new user, please fill in as much contact information as possible in order to ensure an efficient case processing and a high level of service. For the same reason we encourage our submitters to make sure that their contact details are up to date.

We need the EAN no. of your institution in order to make an electronic invoice.

For submitters within EU we need the VAT no. of the institution to avoid Danish sales tax (25 %)

Once you have registered, you will be given access within 24 hours of a normal work day.

#### **Step 1: Logon**

Logon using you username (e-mail address) and password.

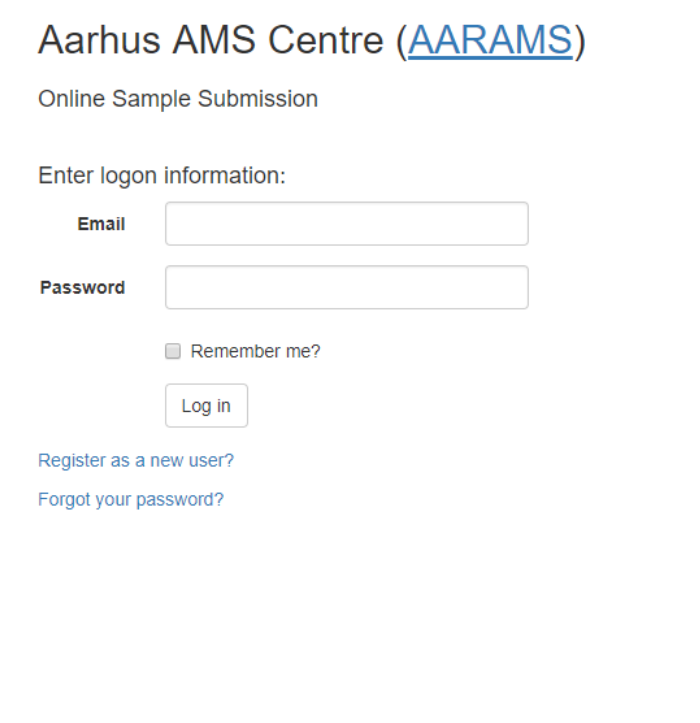

# **Step 2: Create a New Sample Submission**

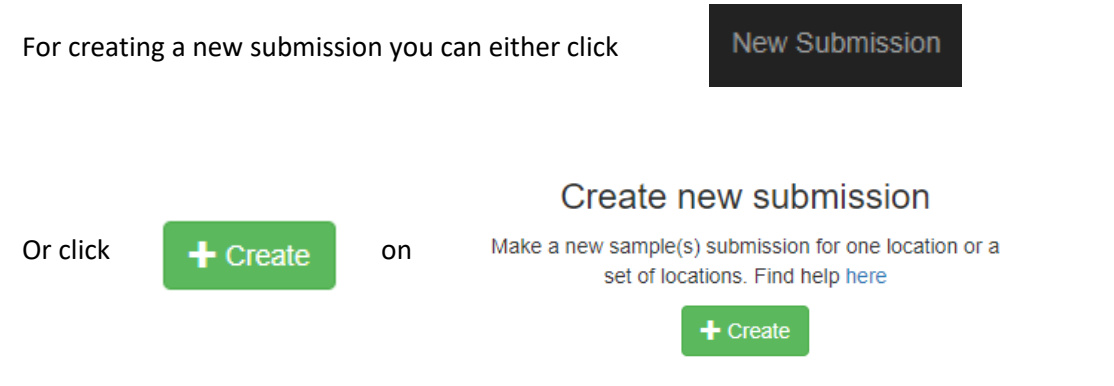

On the New Sample Submission page there is a lot of information you can enter. Some of it is mandatory for submitting samples to AARAMS.

#### **Step 3: Entering Submission Information**

1. Create a Location:

Click  $\begin{array}{|c|c|} \hline \textbf{t} & \textbf{and} \textbf{enter} \textbf{then} \textbf{h} \textbf{end}$  the Location. Fill in as much overall and relevant information about the Location and the project. It is possible to make multiple Locations, which would be an advantage for sorting purposes, when you have filled out all information about each Location.

2. Add Samples:

Add a sample using the Add Sample button

Fill in as much relevant sample specific information as possible for each sample Add as many samples you want for the specific Location and remember you can have multiple Locations.

If multiple locations are created, you can switch between the locations using the arrow dropdown:

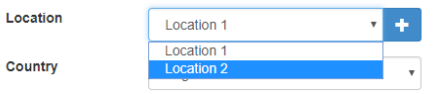

Below is an example of a sample collection ready for submission:

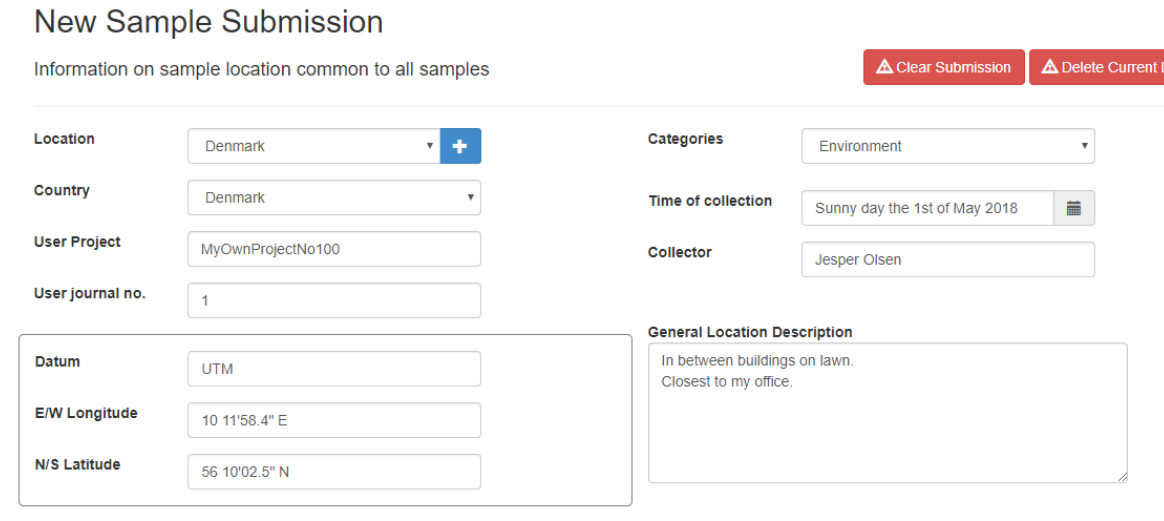

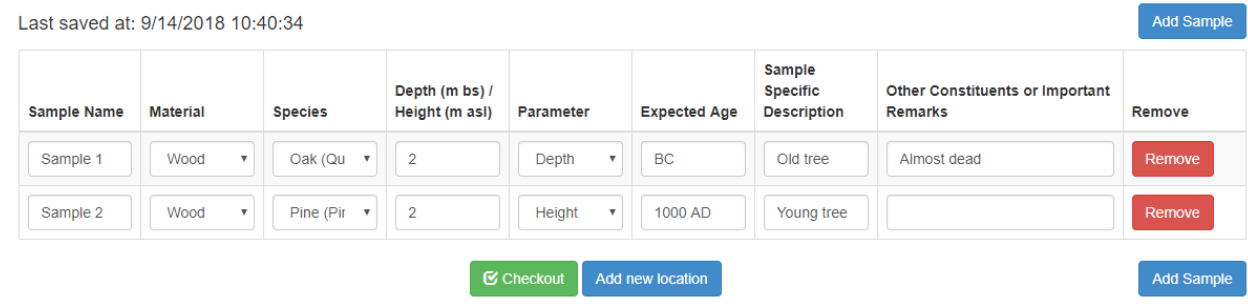

### **Step 4: Complete submission and ship samples**

- 1. When you have added all the samples in your collection, double check that everything is correct.
- 2. Click  $\bullet$  Checkout to proceed to the submission overview. NOTE: Checkout is no point of return.
- 3. Alter Submission Location if you want. The field is like a submission header. All individual samples will still have the Location in which you added them
- 4. Provide an overall Submission Description if you want.
- Submit Data 5. Click
- 6. Your samples have now been submitted and an e-mail with a submission overview have been sent to your email.
- 7. A receipt of your submission is shown. Click  $\begin{array}{|c|c|c|}\n\hline\n\end{array}$  Print Page to print the receipt.

8. Follow the instructions in the *Shipping information* on the receipt or in the confirmation e-mail regarding shipping of the samples.